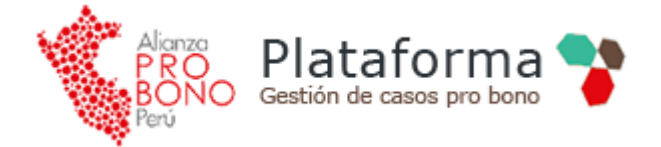

# **Guía de Uso**

## **Plataforma Tecnológica Sistema Pro Bono**

## Centros de Atención Legal

Plataforma desarrollada gracias al apoyo de Tinker Foundation Inc.

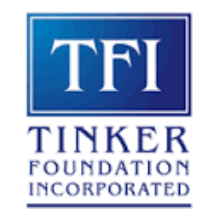

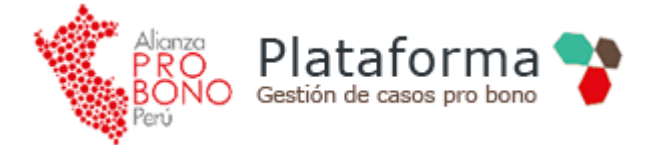

## Contenido

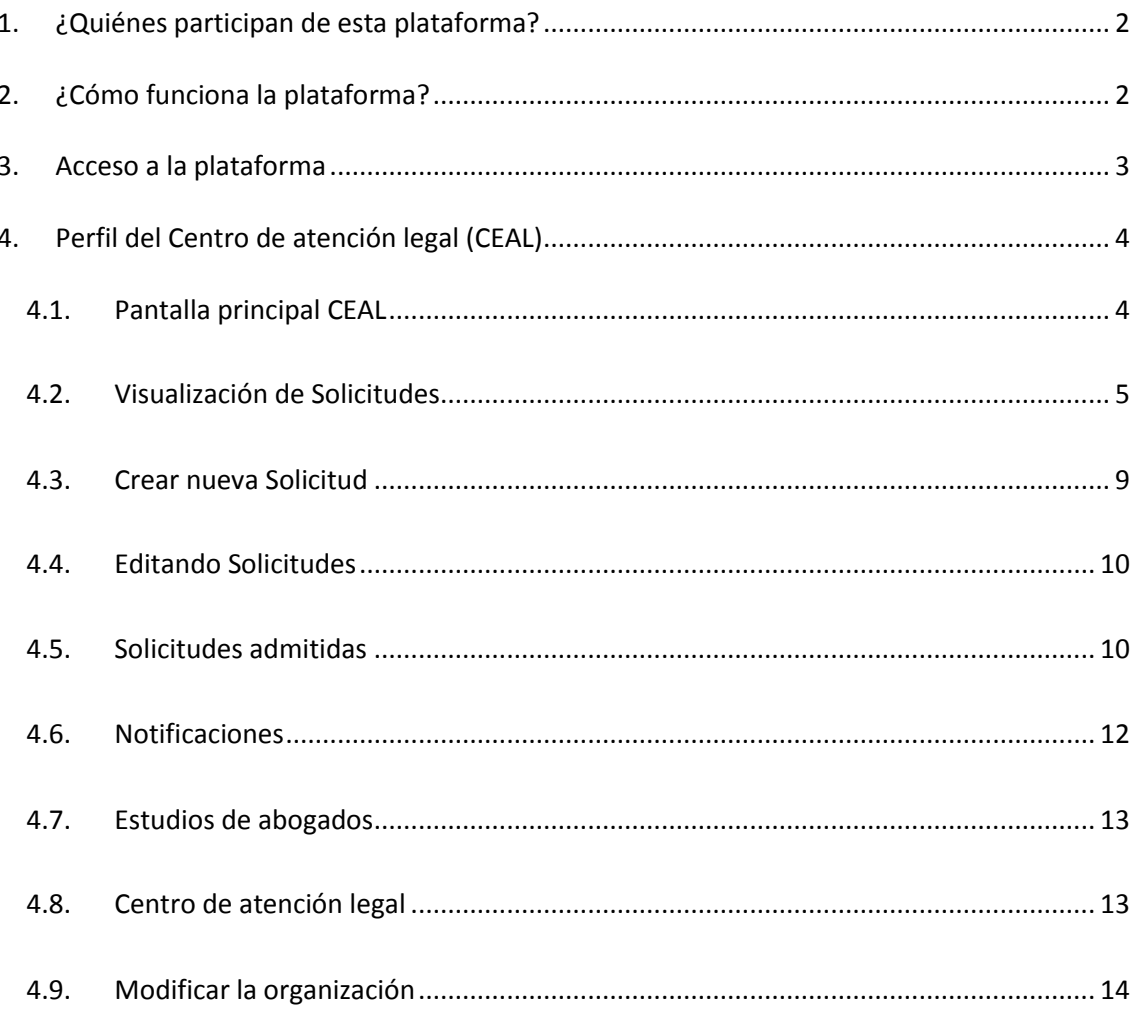

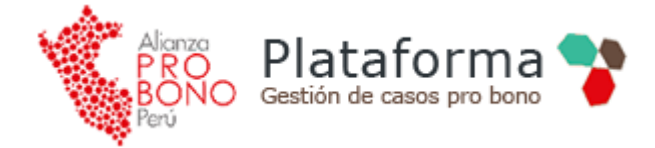

## <span id="page-2-0"></span>**1. ¿Quiénes participan de esta plataforma?**

#### **Los Centros de Atención Legal (CEAL):**

Los CEAL solicitan a través de la plataforma los servicios legales gratuitos para su organización u otras personas que lo requieran.

Cada CEAL cuenta con un Coordinador, determinado por la propia organización encargado de la gestión de las solicitudes.

#### **Las Organizaciones de Abogados:**

Son los estudios y organizaciones de abogados que ejecutan los casos pro bono.

El Coordinador Pro Bono gestiona, promueve y supervisa la intervención de los abogados de su organización que asumen encargos Pro Bono. Se encargará de la actualización constante de la información y expresará interés en aceptar las solicitudes de servicios legales Pro Bono.

#### **La Gerencia Pro Bono:**

Tiene como función dar soporte a los usuarios de la plataforma y contribuir al correcto funcionamiento del procedimiento y cumplimiento de las Normas del Sistema Pro Bono.

La Gerencia administra, supervisa y facilita información a los demás actores

### <span id="page-2-1"></span>**2. ¿Cómo funciona la plataforma?**

Los CEAL que requieren atención legal desde la plataforma publican sus solicitudes que son revisadas por la gerencia Pro bono antes de ser publicadas.

Los abogados de las organizaciones acceden a la información y deciden atender el caso si es de su interés.

Al solicitar un caso se genera un convenio de servicio que debe ser aceptado para proceder con la ejecución del servicio.

Posteriormente los abogados registran las horas que ha tomado la atención de cada caso, construyéndose así los indicadores que contribuyen a mejorar la gestión de la gerencia pro bono.

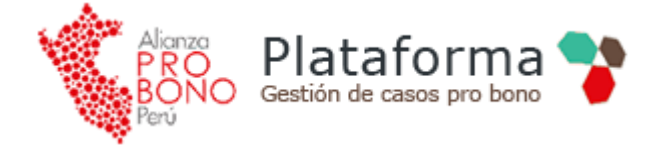

### <span id="page-3-0"></span>**3. Acceso a la plataforma**

Cada usuario participante de la plataforma tecnológica del Sistema Pro Bono cuenta con un usuario y clave con los que podrá acceder a la información contenida en el sitio web.

La Gerencia Pro Bono inicialmente proveerá de estos datos, sin embargo, es posible que cada organización de abogados o CEAL cambie su contraseña a fin de certificar la seguridad de los datos que maneja cada organización.

Se puede acceder mediante un navegador web, ingresando la dirección:

<http://plataforma.alianzaprobono.pe/index.php/user/login>

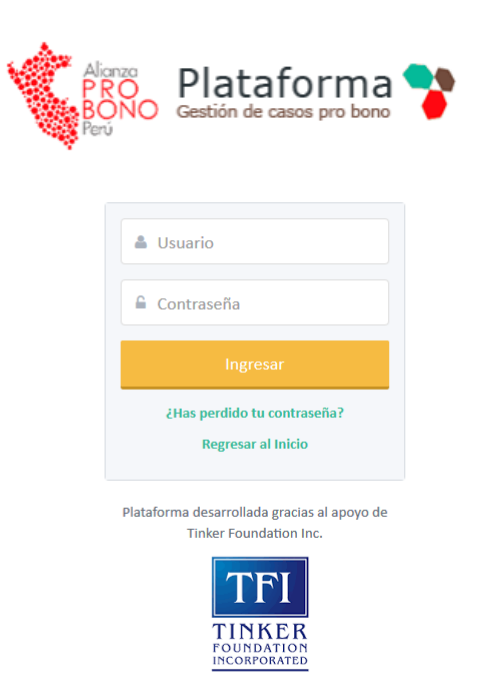

Figura 1: Ingreso a la plataforma

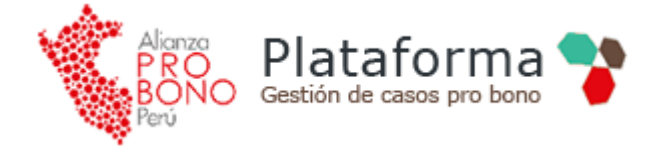

## <span id="page-4-0"></span>**4. Perfil del Centro de atención legal (CEAL)**

#### <span id="page-4-1"></span>**4.1.Pantalla principal CEAL**

Cuando un CEAL accede a la plataforma ingresa al listado de sus solicitudes, donde se puede visualizar el estado, los comentarios y otras informaciones relacionadas.

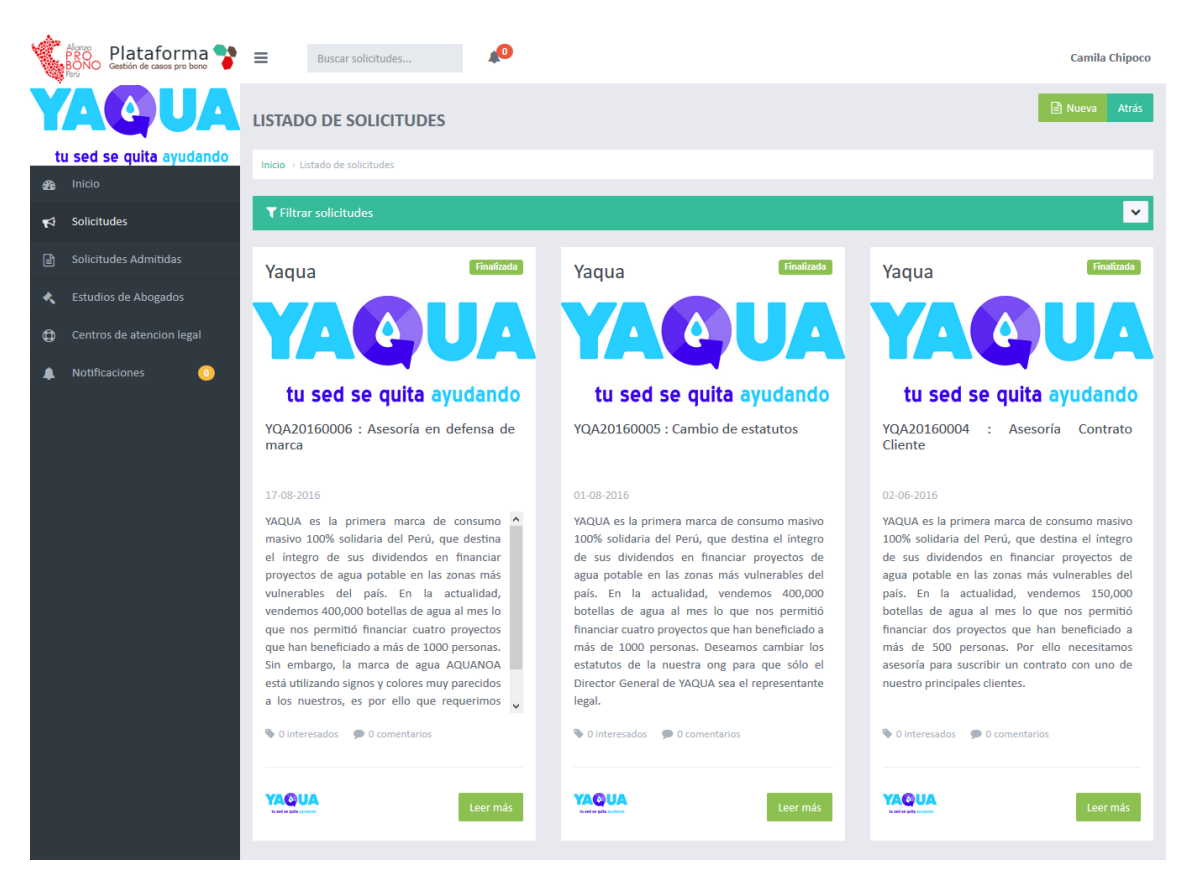

Figura 2: Pantalla principal

La plataforma está divida por secciones: *cabecera, menú, buscador, área central, opciones*. La cabecera del sistema muestra el logo de la organización, seguido del buscador de solicitudes y el indicador de notificaciones. En el borde superior derecho se presentan las opciones de configuración del usuario.

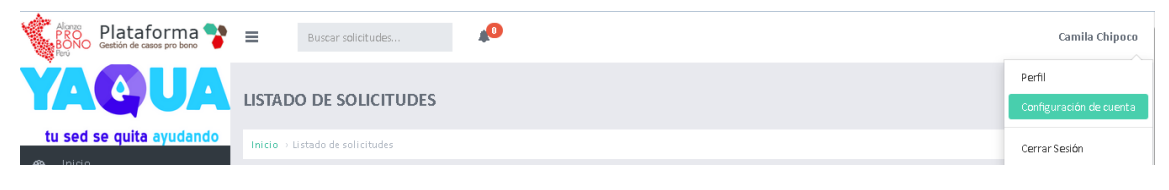

Figura 3: Cabecera

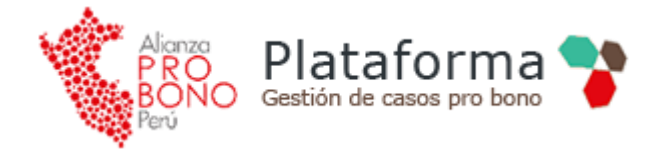

En un menú lateral izquierdo se despliegan las opciones que puede desarrollar el CEAL en la plataforma.

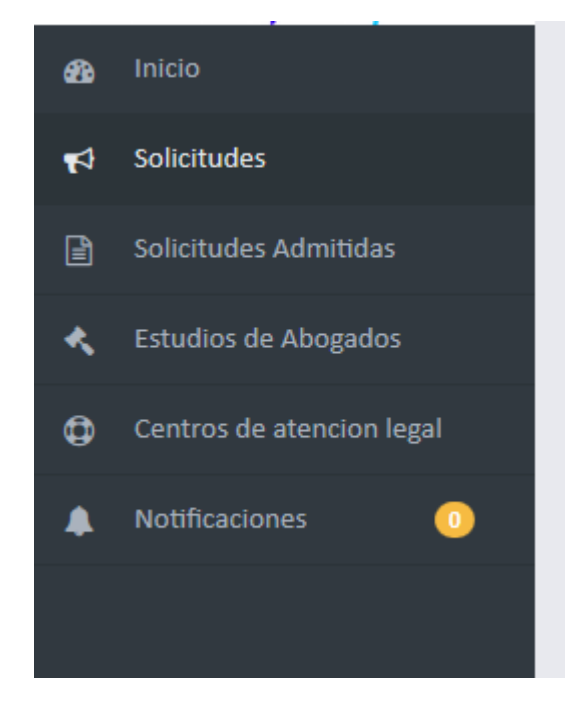

Figura 4: Menú lateral

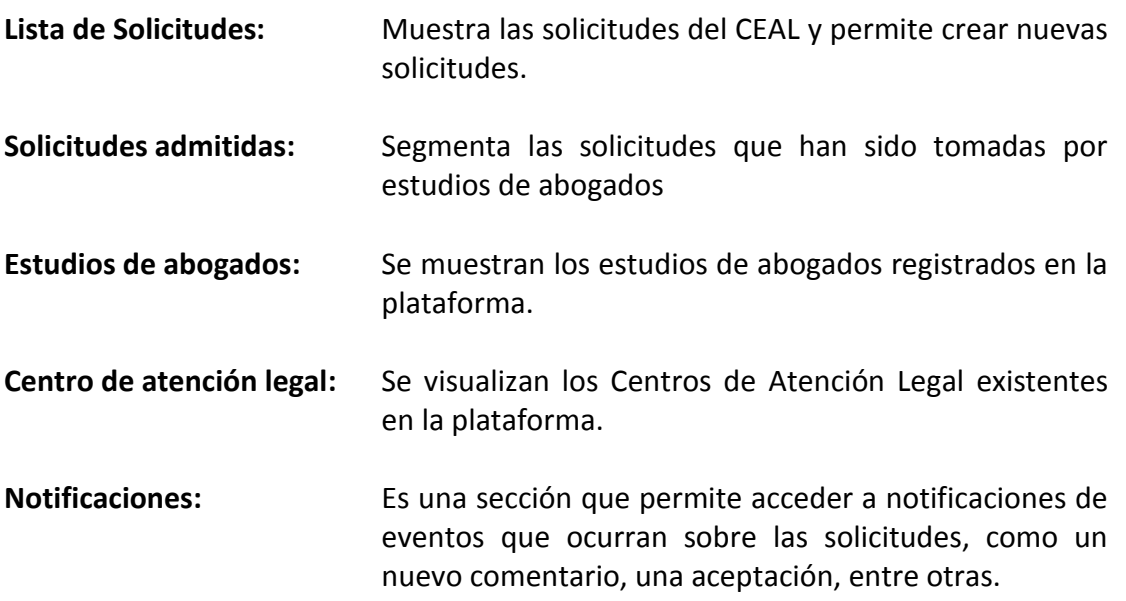

#### **4.2.Visualización de Solicitudes**

<span id="page-5-0"></span>El listado de solicitudes muestra los casos publicados en la plataforma por el CEAL. Una solicitud se puede visualizar de dos formas: *resumen o detalle*.

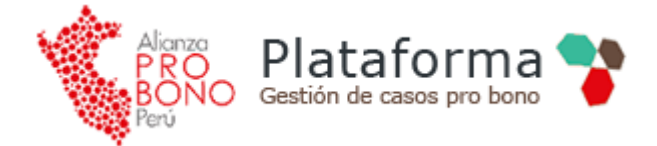

La vista "*resumen*" muestra el código de la solicitud, sus estados, el título, la fecha de publicación y la descripción del encargo.

Adicionalmente en la parte posterior se representa una sección de comentarios y muestras de interés de las organizaciones de abogados por el caso, junto al logo de la organización que crea la solicitud. En la parte posterior derecha se puede acceder al botón para ingresar a todo el detalle de la solicitud.

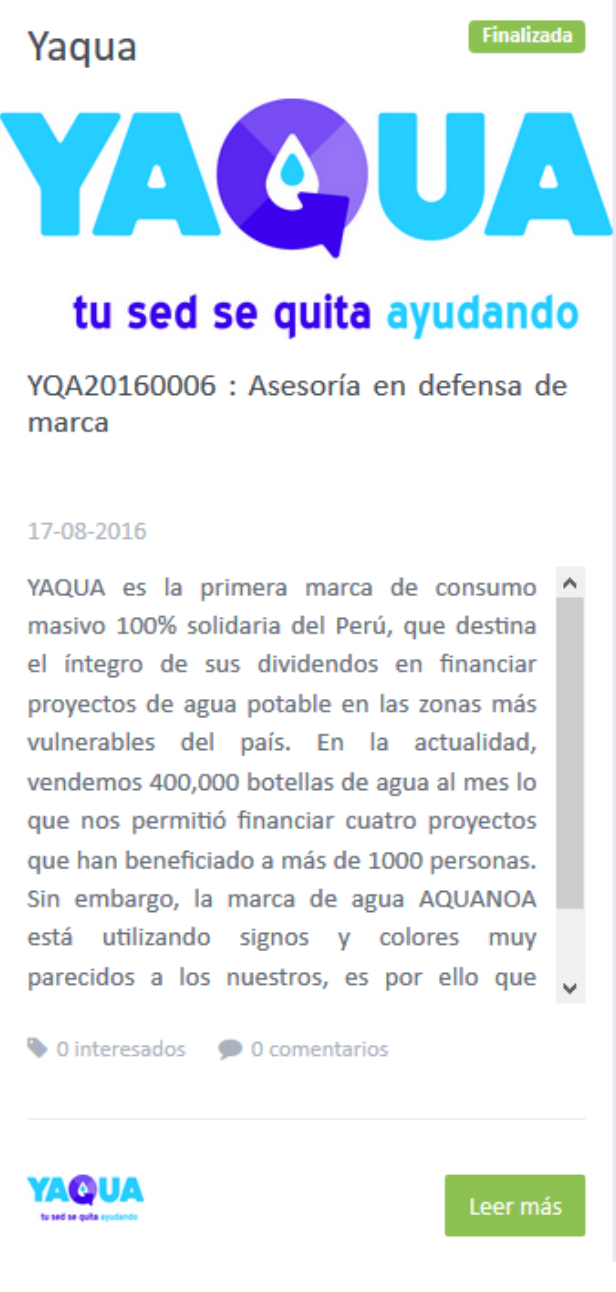

Figura 5: Vista resumen de la solicitud

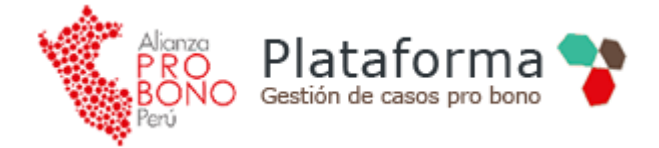

Otro valor que se incorpora en esta vista es la posibilidad de insertar una imagen o un video de YouTube que tenga relación al caso que se está solicitando.

La imagen o el video se colocarán automáticamente en la parte superior por encima del título. El objetivo de esta sección es destacar la solicitud o dar mayor información sobre el caso a los estudios de abogados.

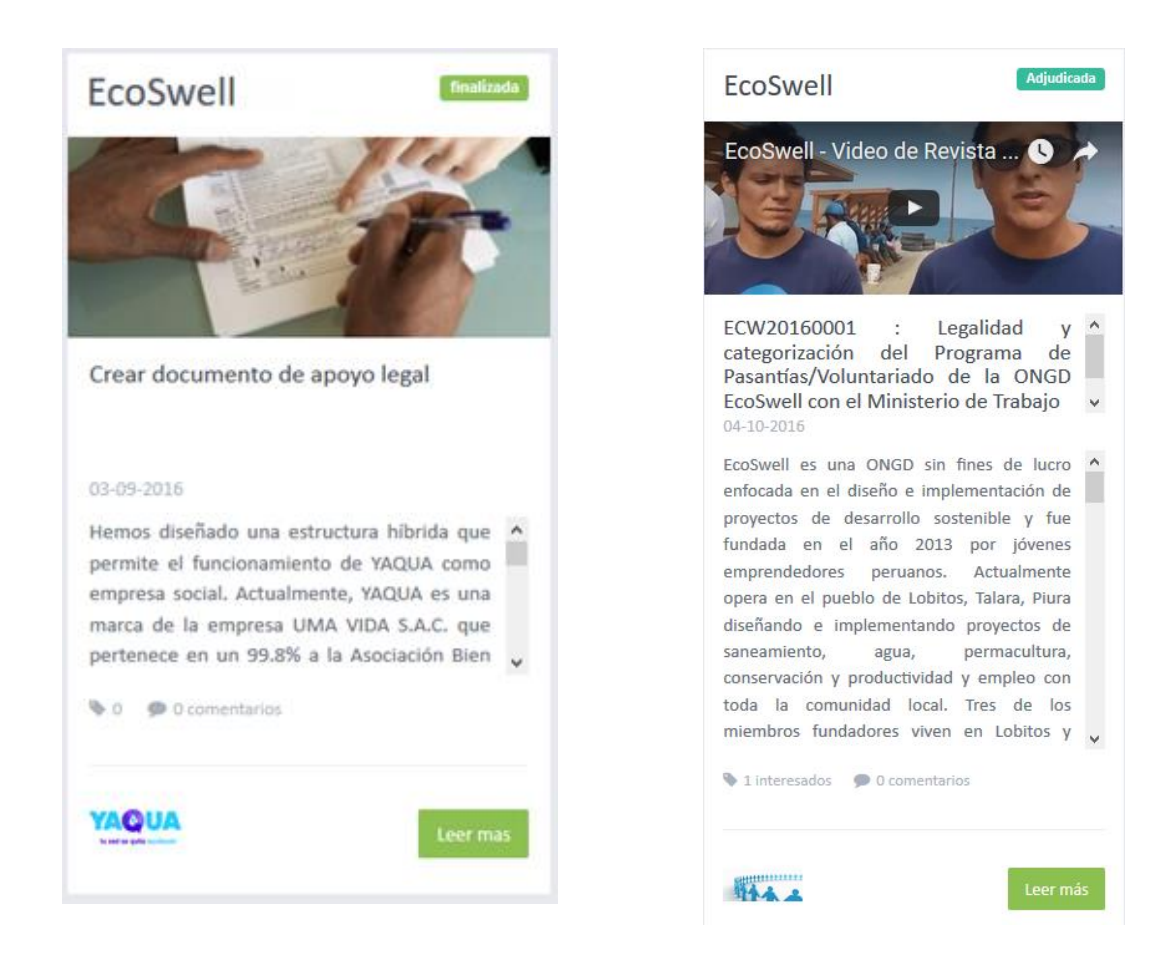

Figura 6: Vista resumen (imagen y video)

Para acceder a toda la información del pedido o solicitud se recomienda ir a la vista "*detalle*". Es posible acceder desde el código de la solicitud, título o desde el botón "*Leer más*".

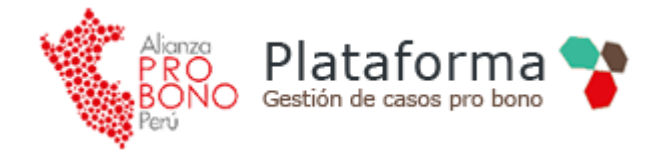

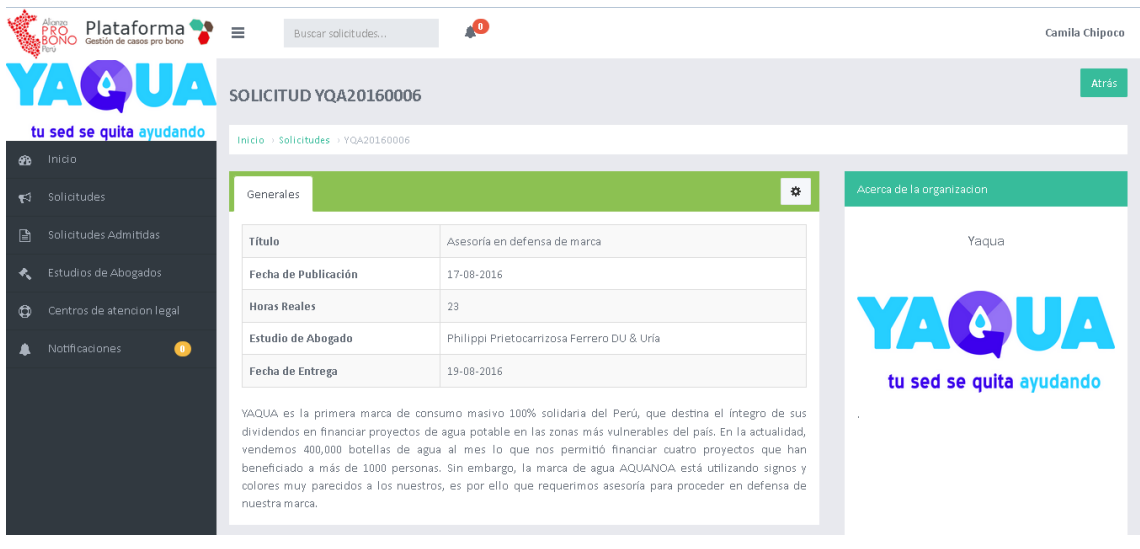

Figura 7: Vista detalle de la solicitud

La información de la solicitud se muestra en el bloque central, también se muestran secciones como los comentarios, observaciones, documentos y enlaces que se hayan creado para la solicitud.

En la parte derecha se puede acceder a una vista de la organización y un enlace a otras de sus solicitudes.

Cuando se ha ingresado un video, observaciones, documentos o enlaces la vista se muestra de la manera siguiente:

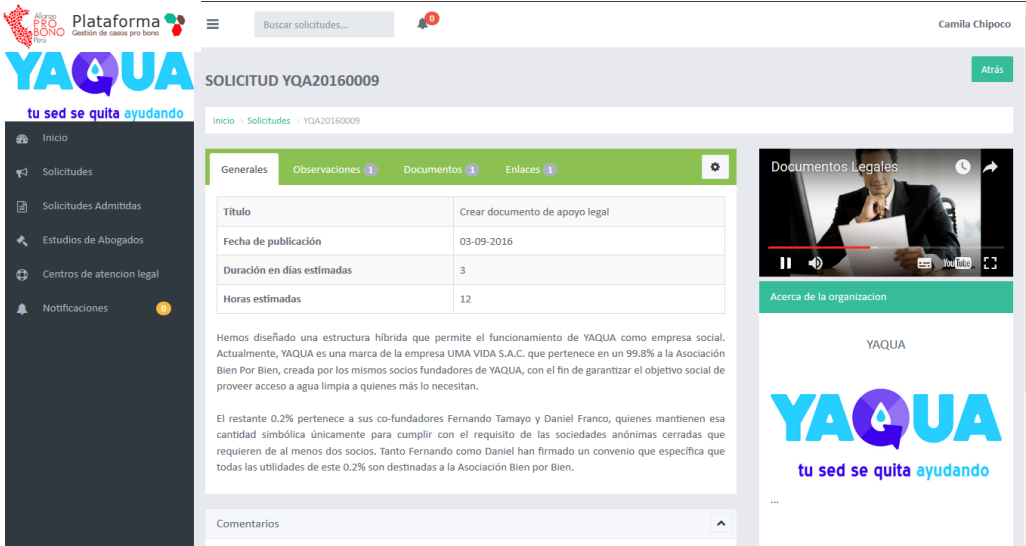

Figura 8: Vista detalle de la solicitud (Videos, observaciones, documentos, enlaces)

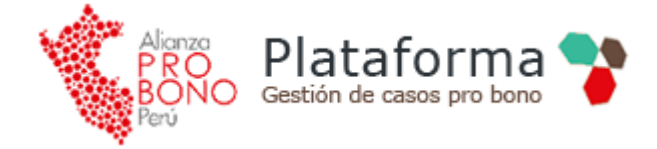

#### <span id="page-9-0"></span>**4.3.Crear nueva Solicitud**

Una solicitud puede ser creada desde el menú lateral o desde el botón "Nueva" en la lista de solicitudes. (Ver Figura 2). Se debe llenar cada valor de los campos del formulario y dar clic en el botón "*Enviar Solicitud*".

Al enviarse la solicitud la gerencia pro bono deberá aprobar su publicación, a su criterio la misma puede ser rechazada o modificada antes de ser publicada.

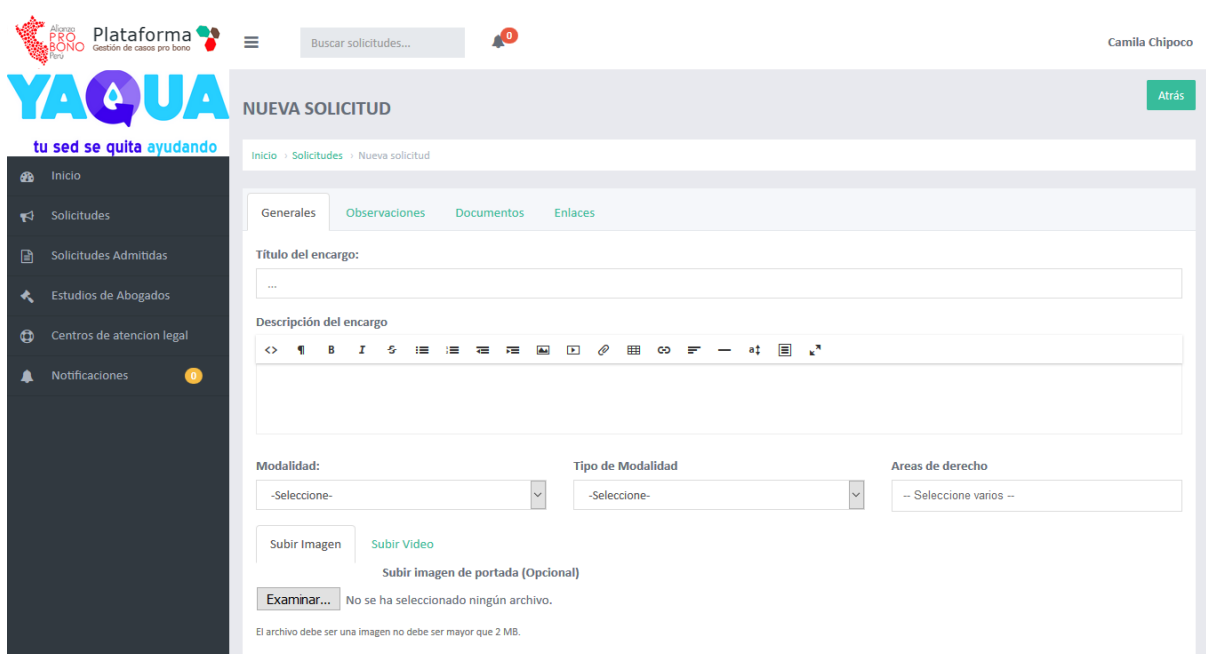

Figura 9 a: Formulario para crear una nueva solicitud

El Centro de Atención Legal puede **"seleccionar"** la atención de preferencia de algún Estudio de Abogados, para esto antes de enviar la solicitud puede seleccionar uno o más estudios de la lista que se despliega. (Ver figura 9 b)

Los Estudios de Abogados seleccionados por el Centro de Atención Legal reciben una notificación por correo de la solicitud que deberán tomar en el momento de ser publicadas por la Gerencia Pro Bono.

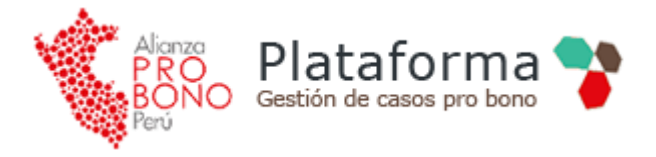

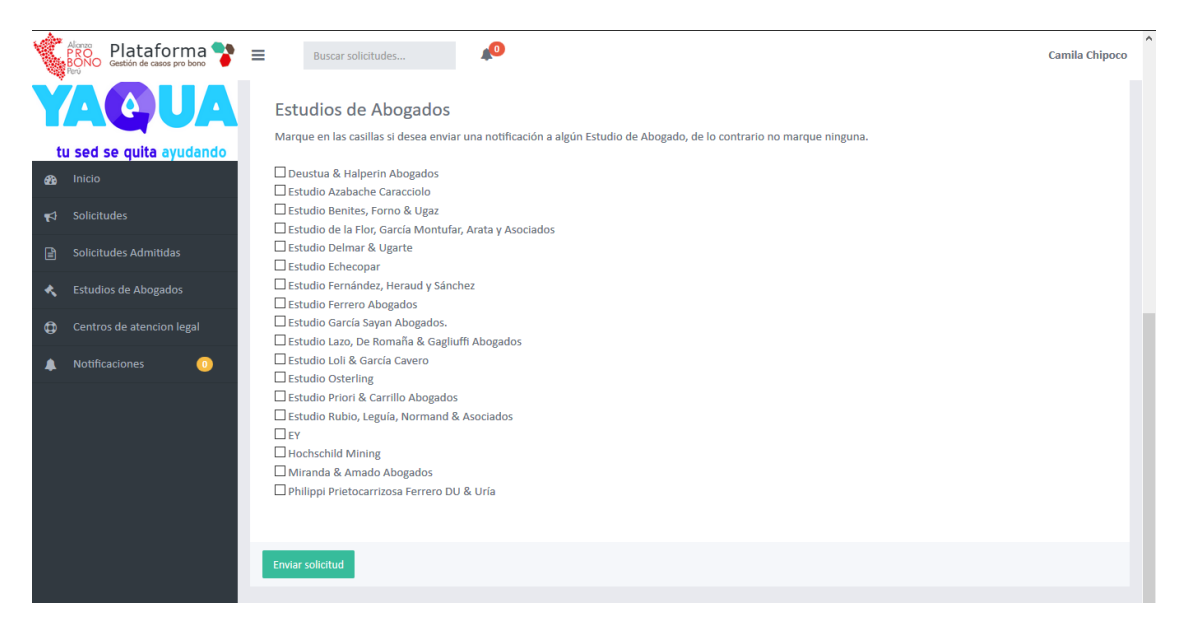

Figura 9 b: Enviar solicitud a estudios de abogados de preferencia

#### <span id="page-10-0"></span>**4.4.Editando Solicitudes**

Para proceder a editar una solicitud, se debe ingresar al detalle y en el panel central dar clic en el botón superior derecho desplegándose la opción de "*Editar*".

Solo será editable la solicitud si aún no ha sido publicada.

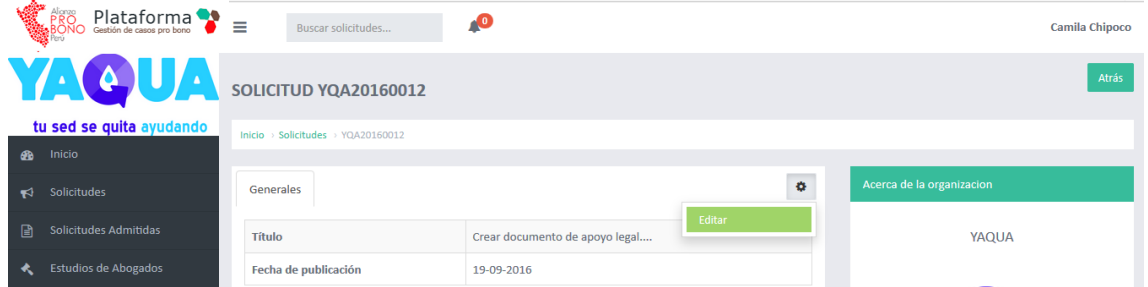

Figura 10: Opción para editar desde la vista detalle

#### <span id="page-10-1"></span>**4.5.Solicitudes admitidas**

Las solicitudes admitidas son las que han sido aceptadas por un estudio de abogados para su ejecución.

Una vez que un estudio de abogado toma un caso, las solicitudes cambian su estado a "*admitidas*" y automáticamente ya no estarían visibles para el resto de las organizaciones. En este caso pasa a ser accedida su información por los abogados del

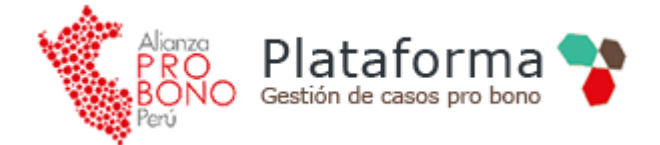

estudio que asume el caso notificando al usuario coordinado del CEAL la firma del convenio de servicio como formalidad para la ejecución de su caso.

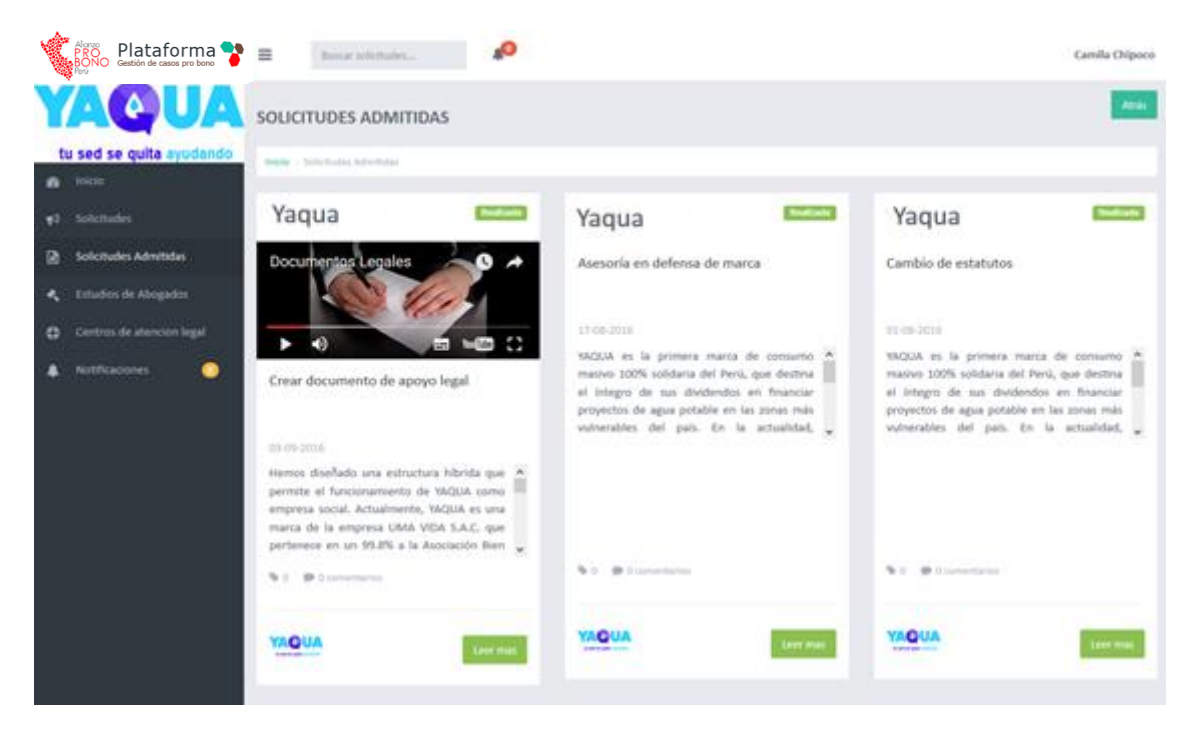

#### Figura 11: Lista de solicitudes admitidas

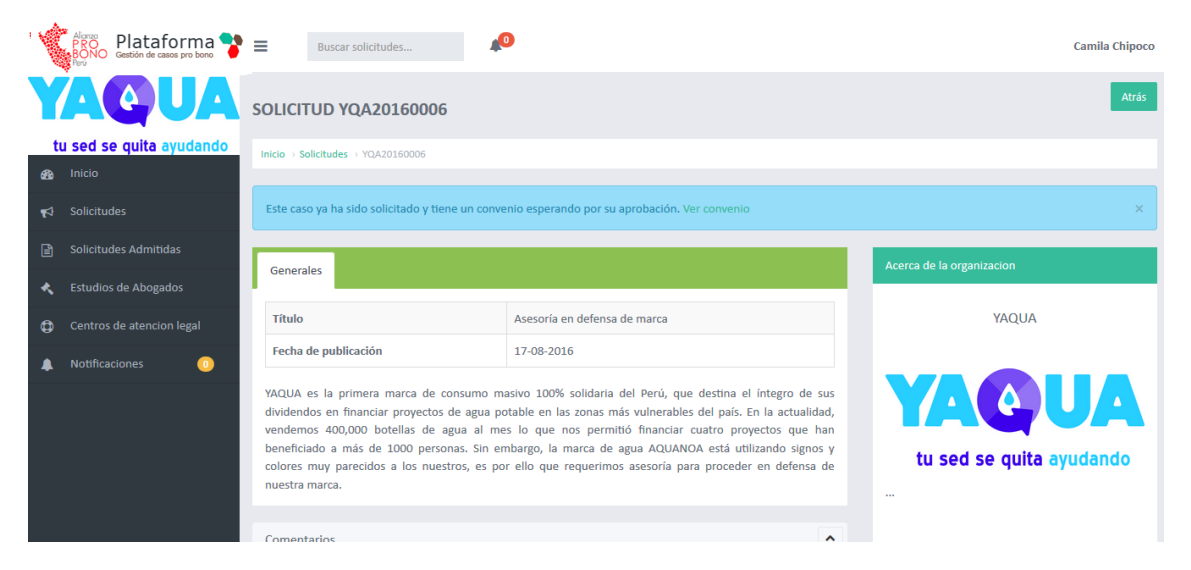

Figura 12: Solicitud admitida a la espera de la aprobación del convenio

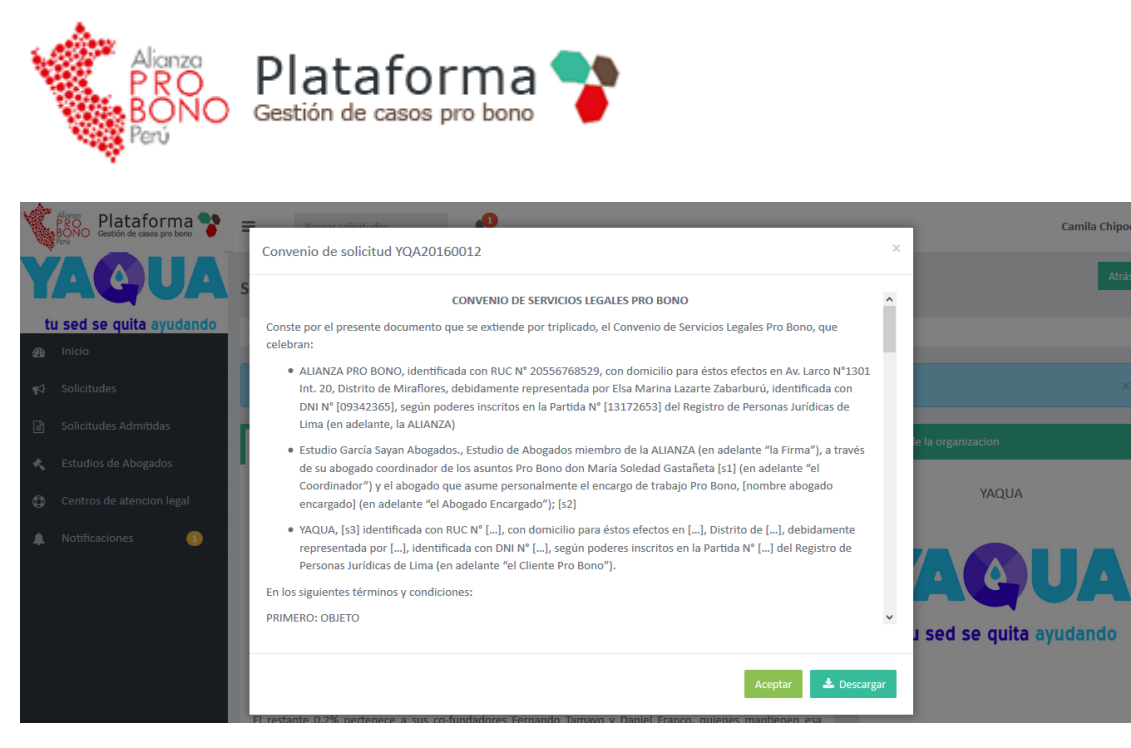

Figura 13: Detalle del convenio de afiliación

#### <span id="page-12-0"></span>**4.6.Notificaciones**

Como parte del proceso de gestión de las solicitudes, ante alguna acción específica como un comentario o admisión de la solicitud de los usuarios de las organizaciones o gerencia pro bono se emite al coordinador del CEAL un detalle de la notificación pudiéndose acceder al detalle de la solicitud desde esta interfaz.

Æ Existe un enlace directo a esta página desde la cabecera (icono de campana) donde las notificaciones se presentan como una lista y cada enlace o botón lleva al detalle.

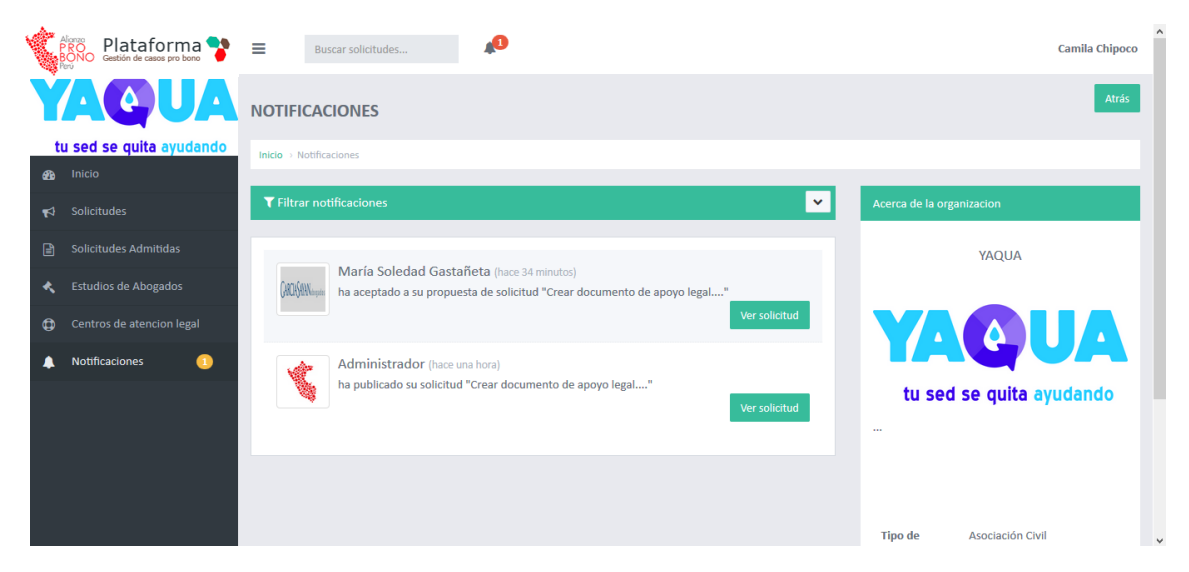

Figura 14: Detalle de las notificaciones

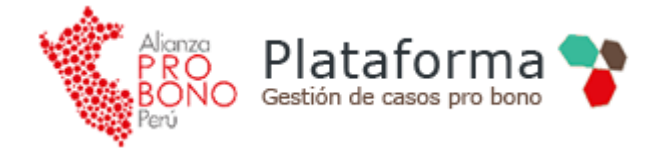

#### <span id="page-13-0"></span>**4.7.Estudios de abogados**

Mediante este enlace los CEAL pueden visualizar las organizaciones que participan del convenio pro bono.

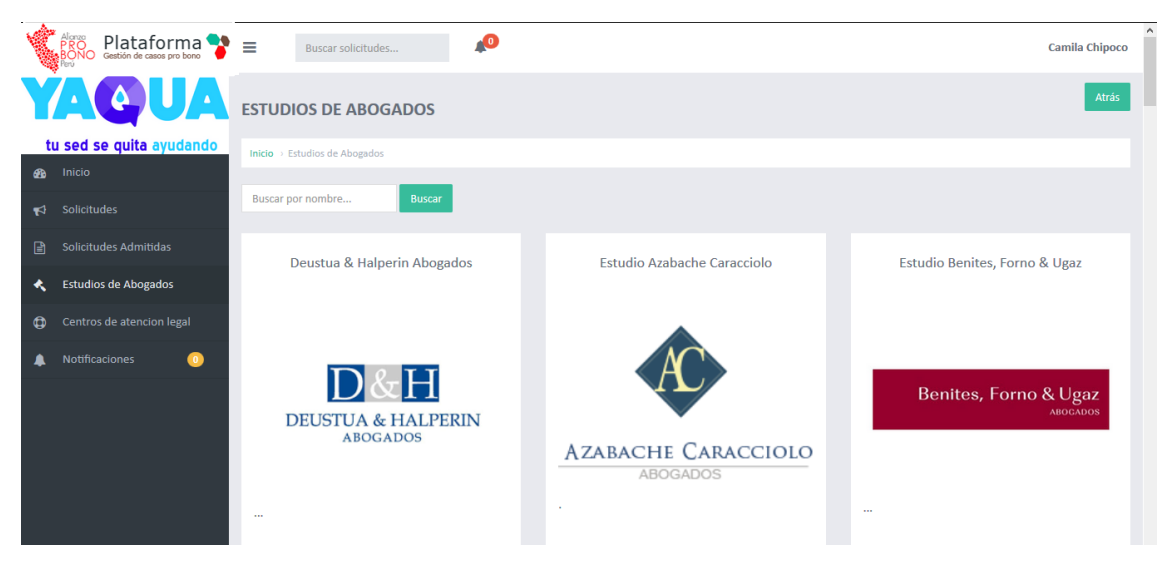

Figura 15: Listado de estudios de abogados

#### <span id="page-13-1"></span>**4.8.Centro de atención legal**

Similar a organizaciones se puede visualizar los CEAL que participan del convenio pro bono.

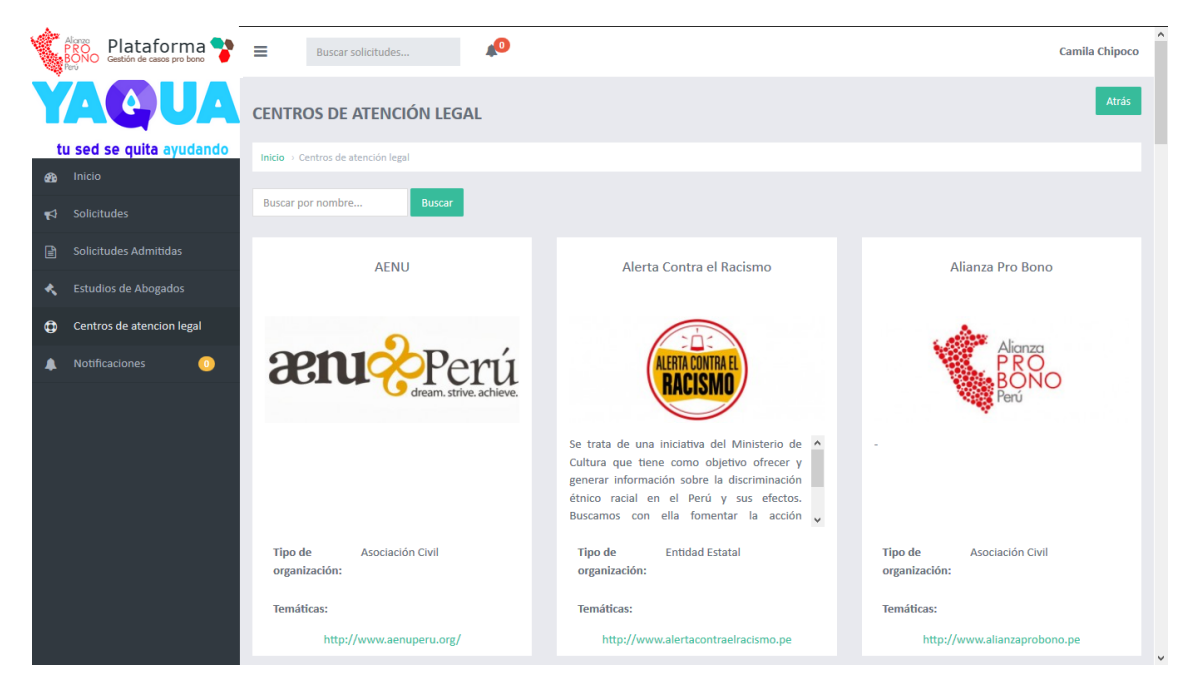

Figura 16: Listado de Centros de atención legal

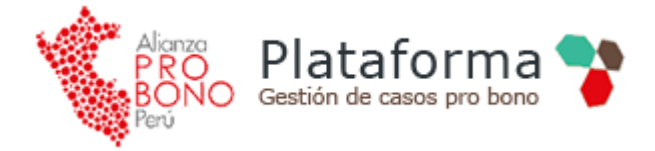

#### **4.9.Modificar la organización**

<span id="page-14-0"></span>Como parte de la configuración del CEAL se puede realizar cambios, sobre la información previamente registrada.

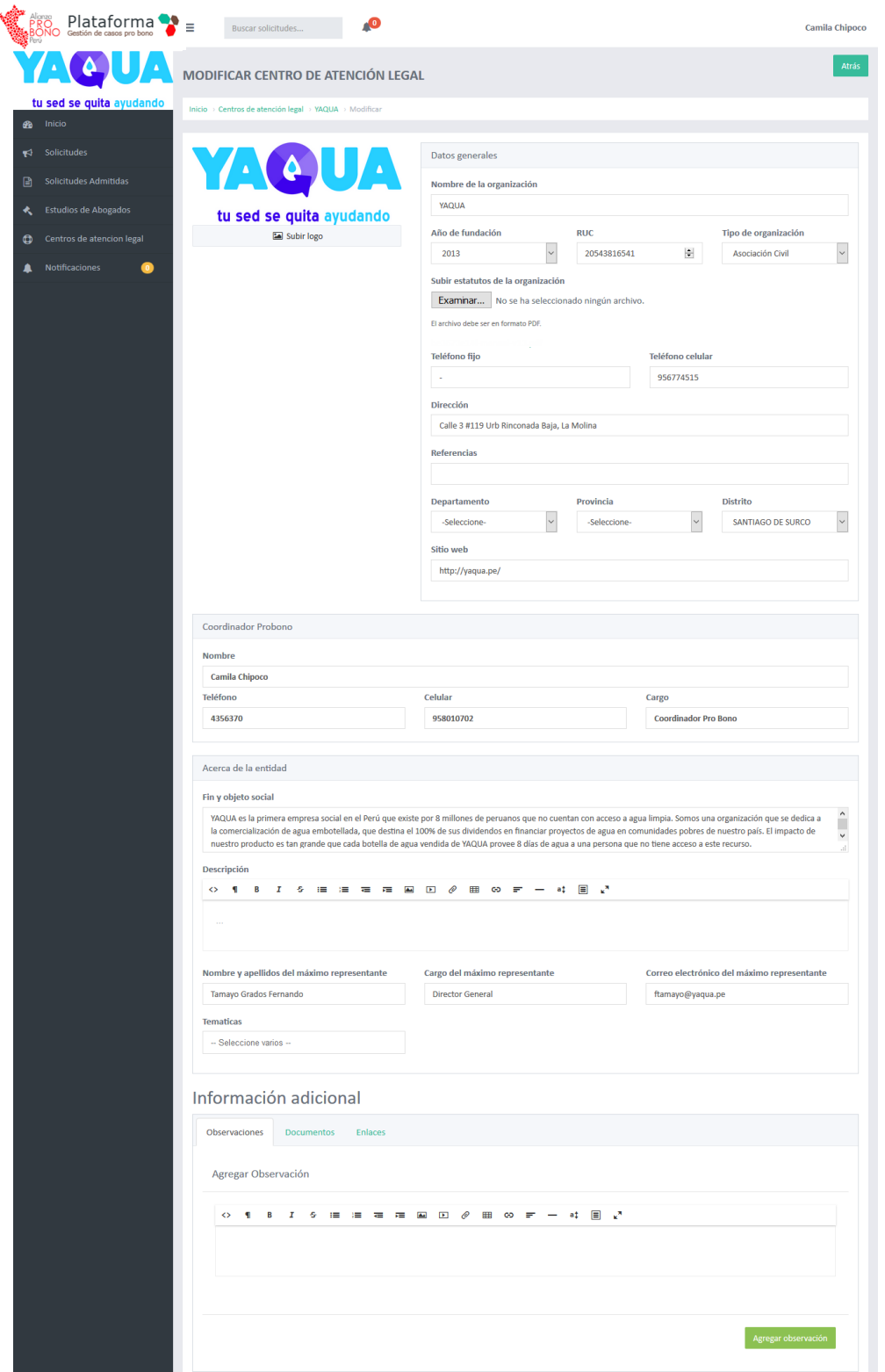

Figura 17: Modificar Centros de atención legal

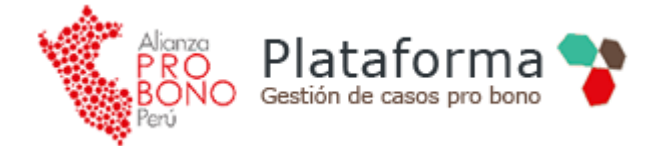

Los datos del usuario, se gestionan desde la opción "*Configuración de la cuenta*" en el cabecera. Donde se puede actualizar el correo electrónico del Coordinador Pro Bono de la organización.

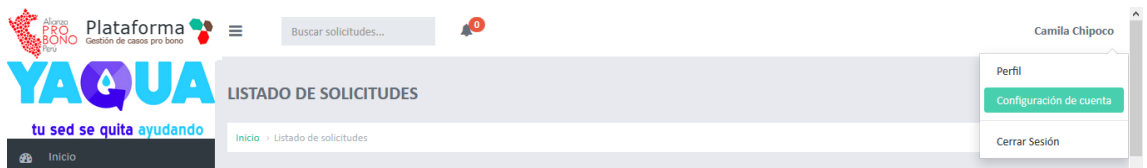

Figura 18: Configuración de la cuenta

Ya en la sección se pueden modificar los datos del perfil del usuario o restablecer la contraseña.

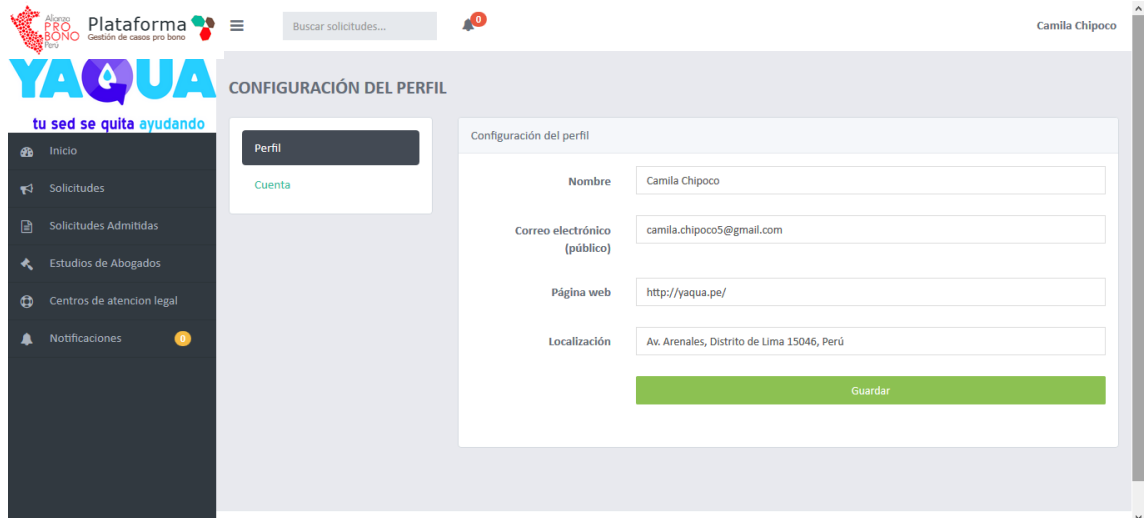

#### Figura 19: Perfil del usuario

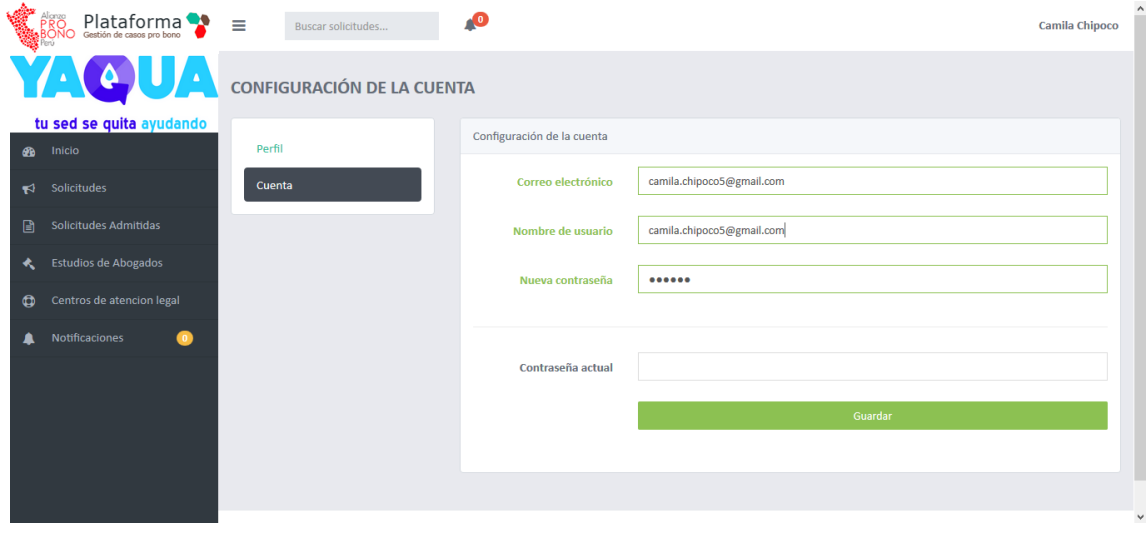

Figura 20: Restablecer contraseña